## 【課題 4】あるものをクリックすると、その英語が表示され、発音するようにしよう。 1 ネコのイラストをクリックすると、あるキャラクターが、その英単語の「Cat」を表示すると ともに、発音するようにしよう。

《用いるスプライト》 ◯ 英単語を表示し、発音するキャラクター(ここでは Pico) ◯ ネコ

(1) ネコのコード

《ネコをクリックすると、「Cat」と表示するようにする。》 ネコをクリックすると、メッセージ「翻訳」を送る。 (2) Pico のコード

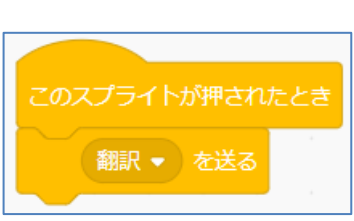

《メッセージ「翻訳」を受け取った時、ネコを英語に翻訳して、表示し、発音する。》 拡張機能から、「翻訳」と「音声合成」を利用する

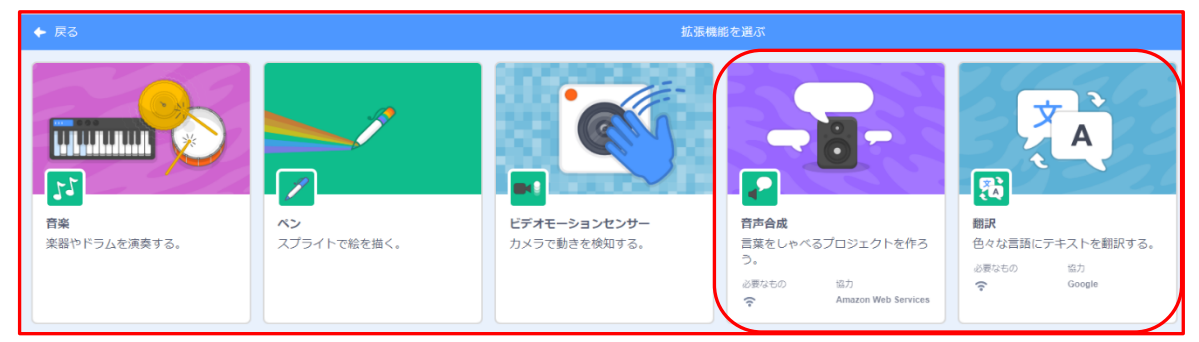

音声合成と翻訳のカテゴリーを加えると、次のようなブロックが新たに追加される。

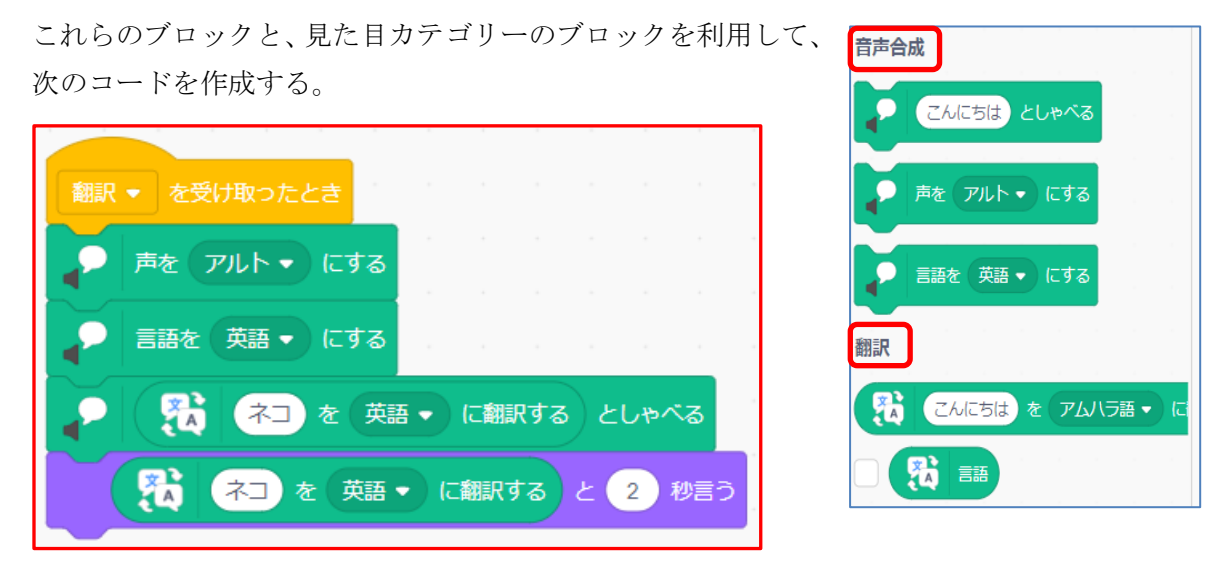

動作確認をしてみよう

声、言語ともにいろいろな種類が用意されているので、試してみよう。

猫だけでなく、いろいろなものを対象にするにはどうしたらいいだろう?

## 2 いろいろなものをクリックすると、その英語が表示され、発音するようにしよう。

《内容の概要》

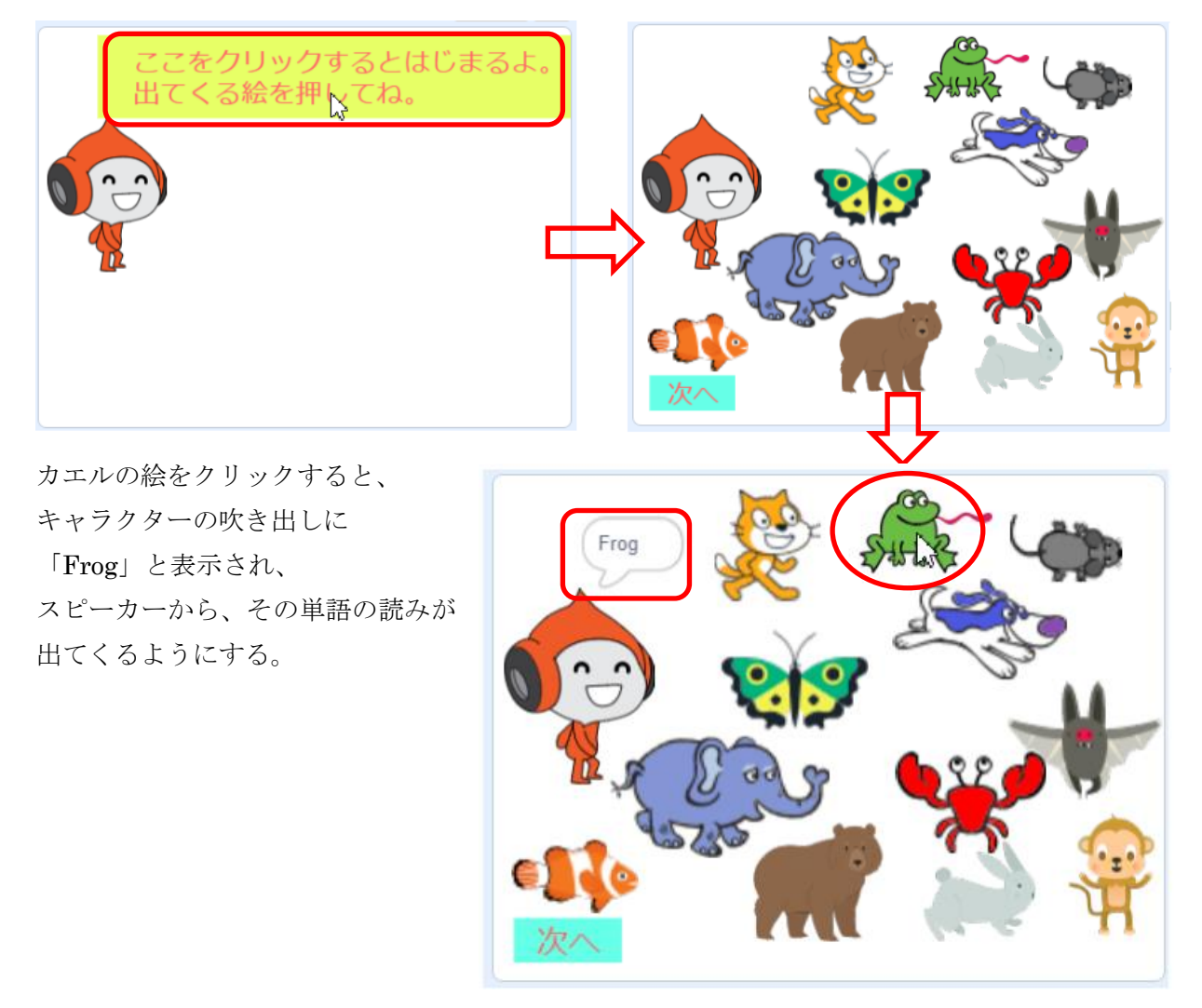

(1) 英単語をしゃべるキャラクターと表示する英単語のイラストのスプライトを用意する。

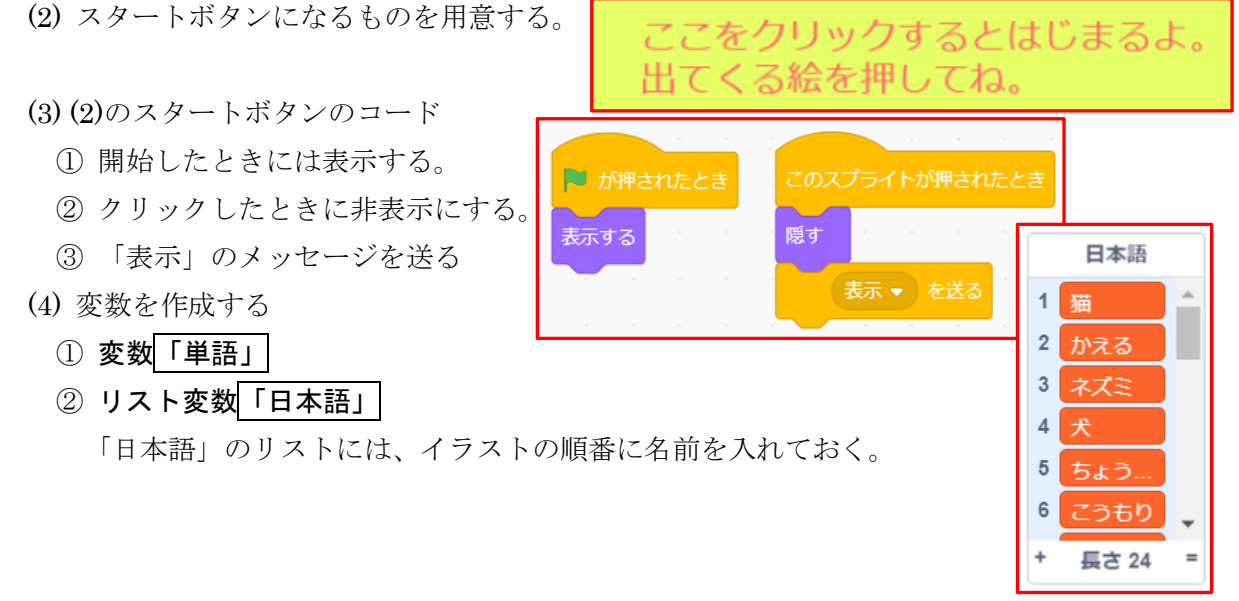

## 応用編 20

- (5) それぞれのスプライトのコードを作る
- ア 猫のコード例

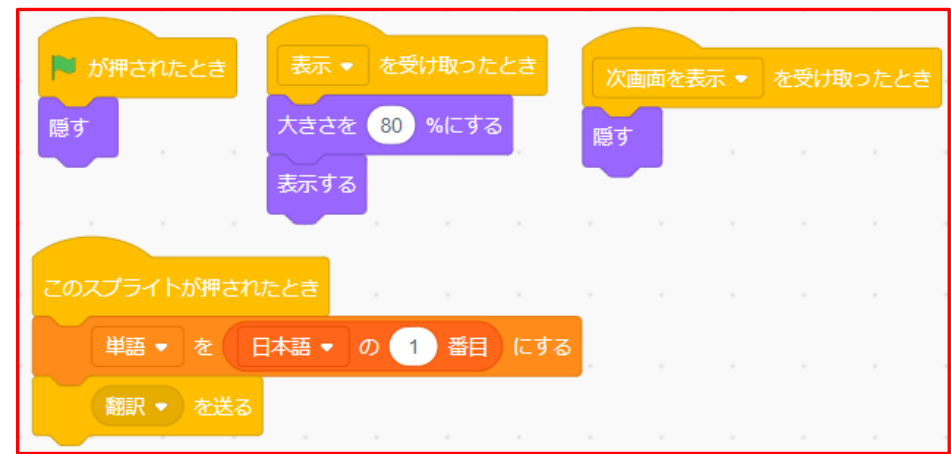

- ① 開始したときは非表示にしておく
- ② メッセージの「表示」を受け取った時に、適当な大きさにして表示する。
- ③ このスプライトが押されたとき、変数の「単語」をリスト変数日本語の 1 番目にし、新しい メッセージ「翻訳」を送る
- イ 他のイラストのコードは、ほぼ同じになるので、このコードを必要数、複写して使うとよい
- 6 英単語をしゃべるキャラクター (ここでは Pico) のコードを作成する 拡張機能から、「翻訳」と「音声合成」を利用する

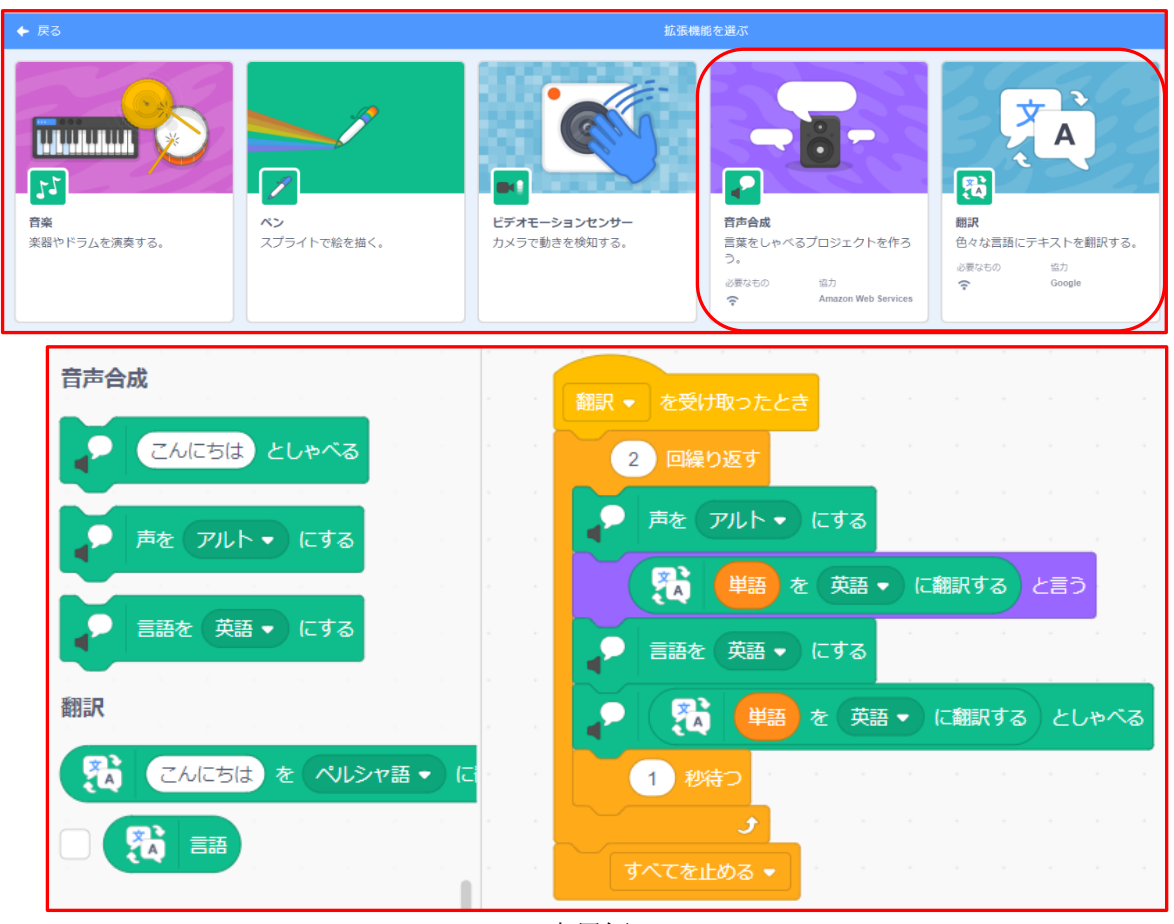

応用編 21

- (1) メッセージの「翻訳」を受け取ったとき、繰り返して発音さ せたいなら、繰り返しのブロックを利用する。
- (2) 音声合成カテゴリーの、声をアルトにする ブロックを用い て、発音させる声を決める。
- (3) 翻訳 カテゴリーのブロックを使い、変数の単語 を目的の言 語に翻訳し、見た目 カテゴリーのブロックを利用して表示さ せる。
- (4) 音声合成 カテゴリーの こんにちはとしゃべる ブロックを 利用して、翻訳した単語をしゃべらせる。

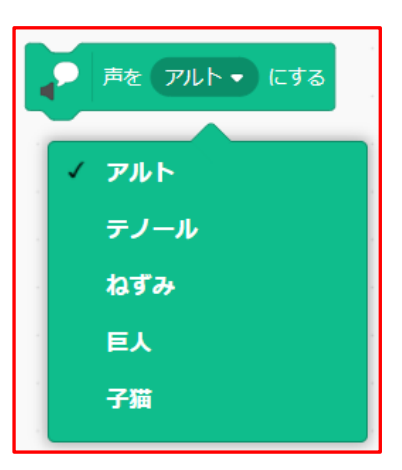

これで、1 番目のネコがきちんと翻訳されて、発音されているか確認する。

- 7 5の方法で、他のイラストにもコードを作成する。 イラストの名前と日本語リストの順番の対応を間違えないようにしておく。
- ※ 翻訳は必ずしもすべて正確とは言えないため、一つずつ確認し、きちんと翻訳できていないも のは、含めないようにすること。

【応用例1】2 番目移行の画面も作成しよう。

【応用例2】単語ではなく、会話文などの文章も翻訳して発音できるようにしてみよう。

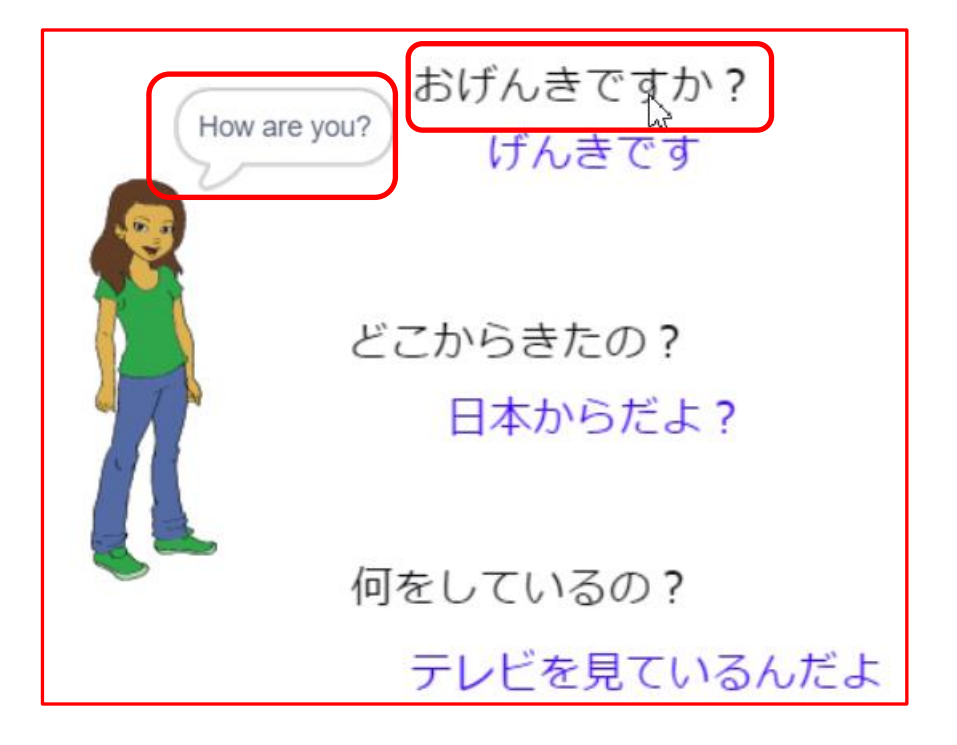